# **Middle and High School Principals, Assistant Principals, and Counselors**

To access data on your incoming students and how they did on the Grade 5 or Grade 8 Mathematics Diagnostic Asses[sments, you will use the](http://mydata.lausd.net/) MyData system.

Go to <u>http://mydata.lausd.net</u>

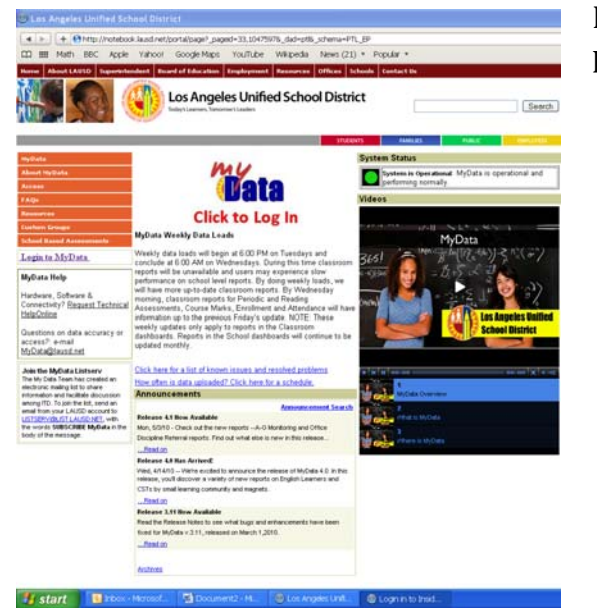

Log in using your LAUSD single sign-on (the same username and password that you use to log into your district email account).

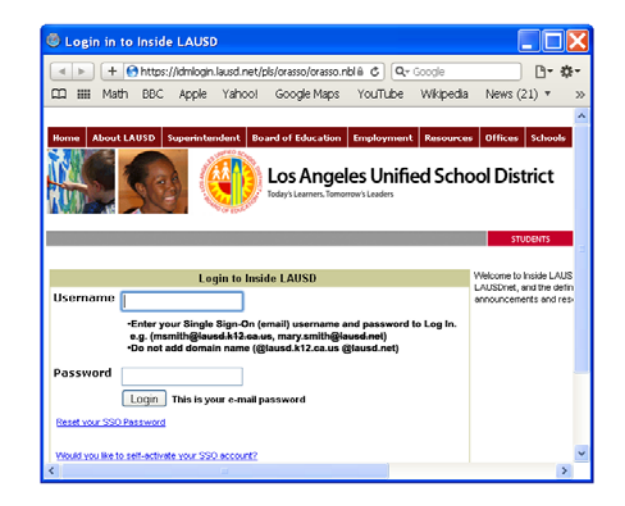

Once you've logged in, chose "Diagnostic Assessment, Math" from the school dropdown dashboard.

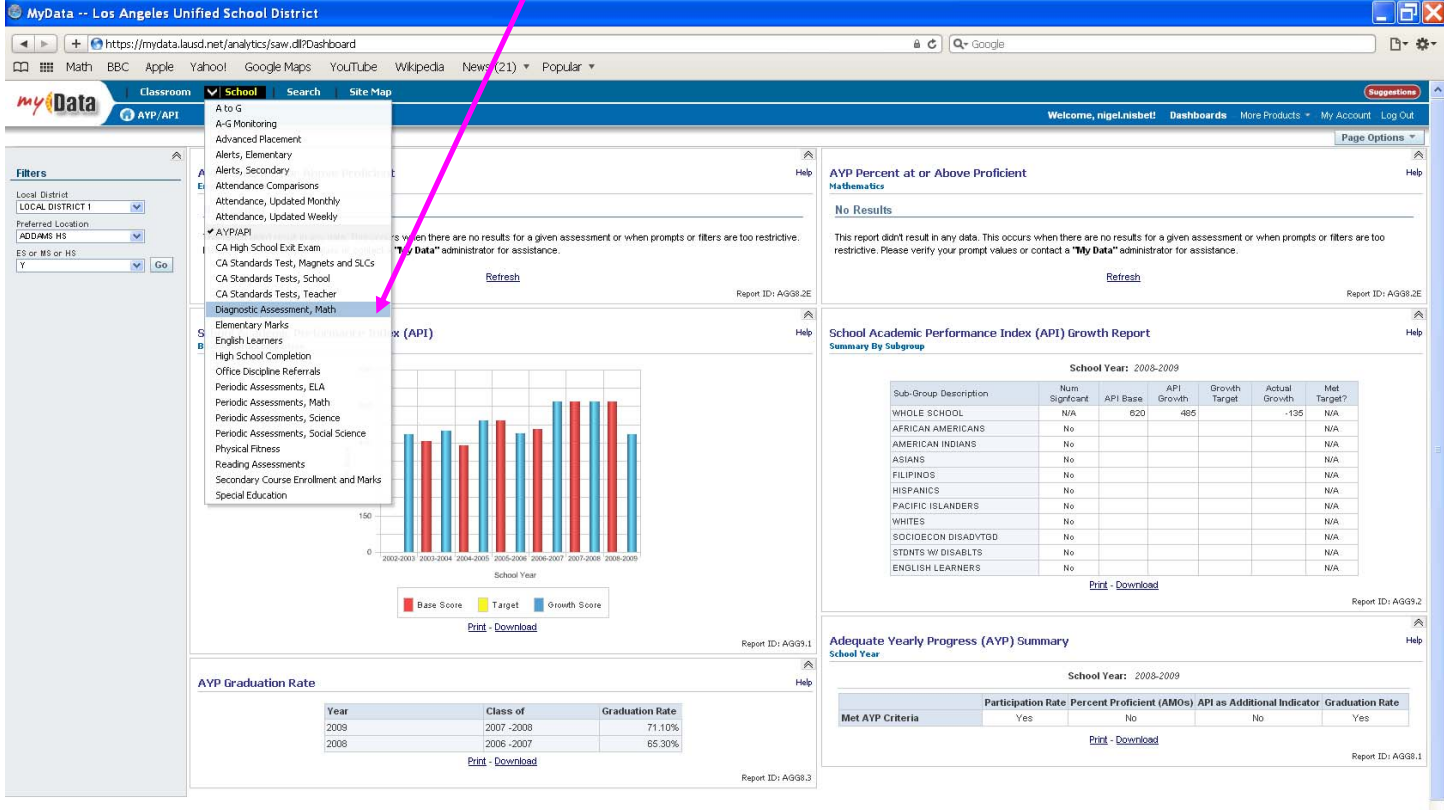

Dischmer The information and property of the Law of the construction of the information of the information of the state of the information of the state of the information of the information of the information of the inform

You will then see the following screen (please note this may take a little while to load).

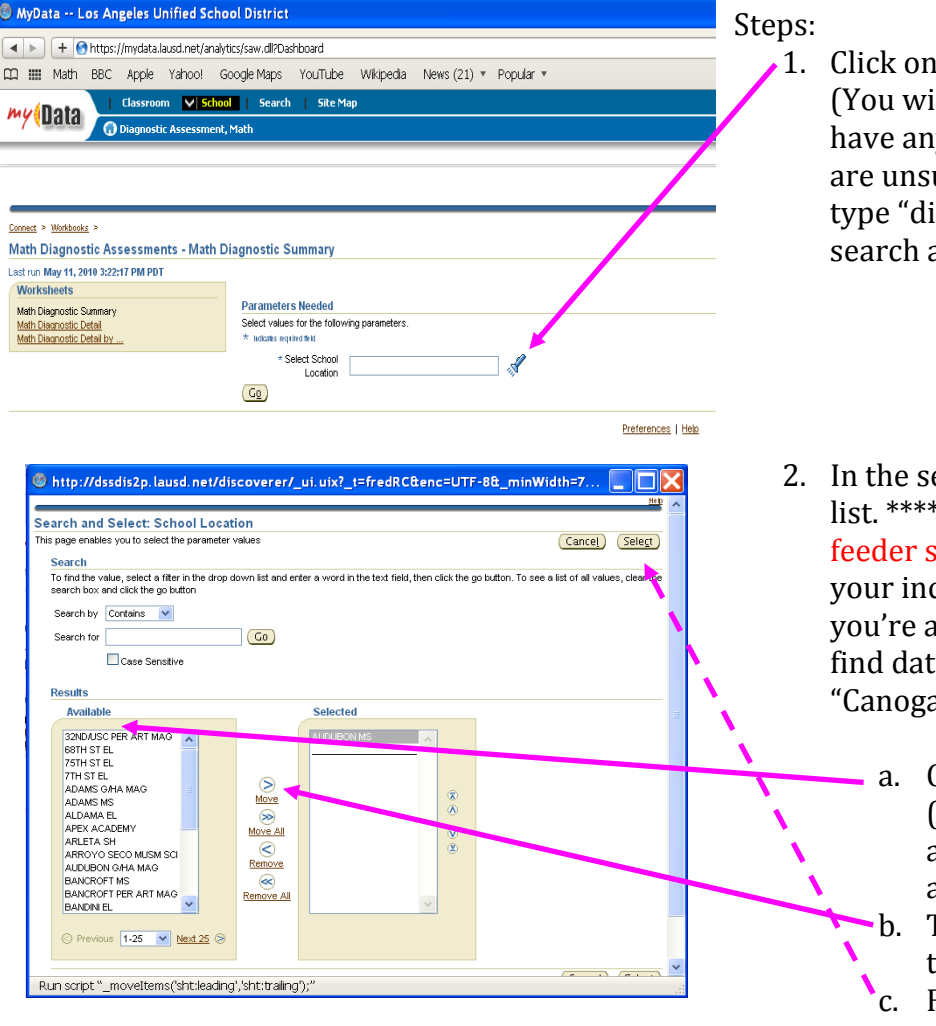

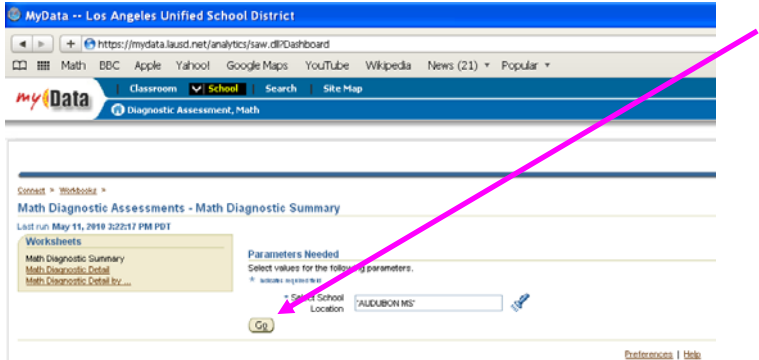

- the torch to search for your school Ill need to disable pop up blockers if you y on your web browser to do this. If you ure how to disable the pop-up blocker, tsable pop-up blocker" into Google and choose the relevant instructions)
- earch window find your school in the **Please note** – Do not search for your schools, the data has been compiled for coming students, so for example, if at Canoga Park High School and want to a on your incoming students, choose a Park SH" from the list.
	- Choose your school from this list here. (You will need to click "next 25" to access schools further along in the alphabet)
	- Then click the "move" button to move the school into the selected list
	- Finally click "select" to choose your school
- . Back in the MyData window, click "GO" to initiate the data search. 3.

The initial report that will load is the "Math Diagnostic Summary Worksheet". For example:

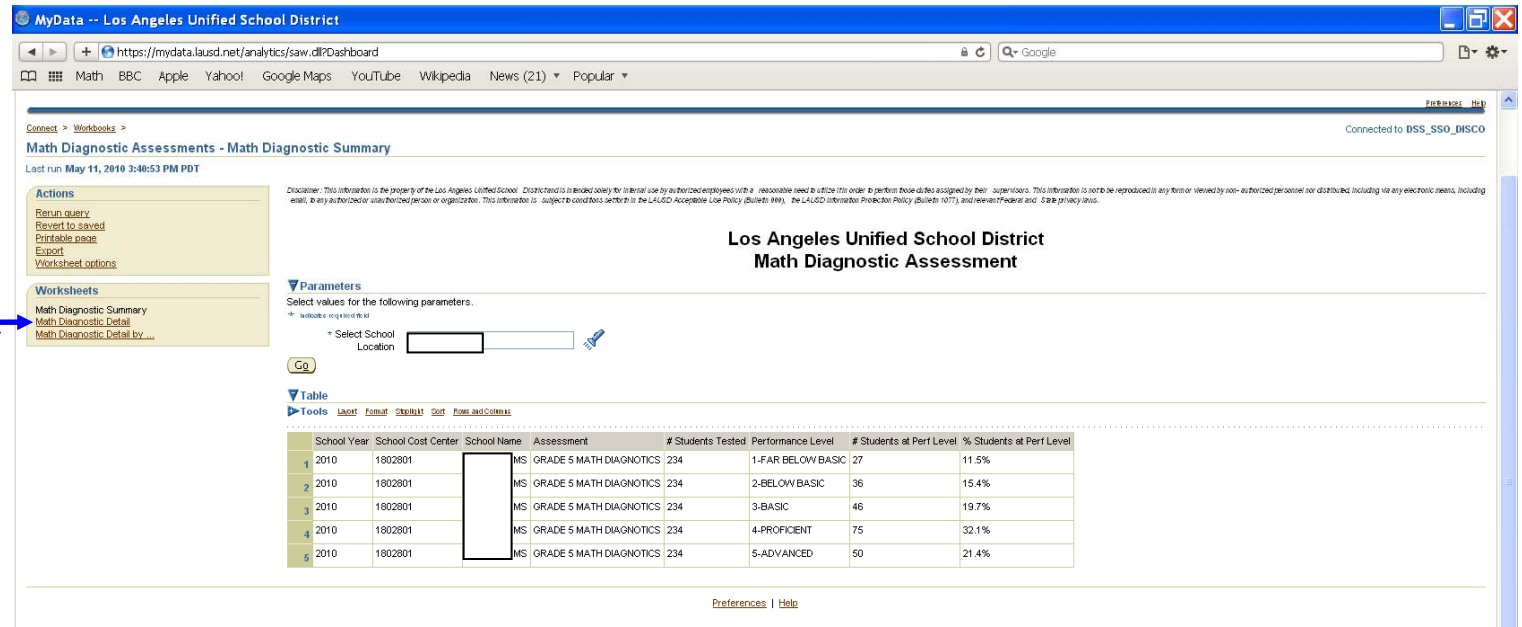

At this particular Middle School, we can see that there is data on 234 incoming students, of whom, 27 scored Far Below Basic, 36 Below Basic, 46 Basic, 75 Proficient, and 50 Advanced, on the Grade 5 diagnostic assessment these students just took in April 2010.

You can also access this information at the student level. To do this, choose "Math Diagnostic Detail" under the **orksheets** tab. This will bring up a list of students, starting with the lowest scoring first (i.e., those in need **W** of intervention are at the top of the list.)

 $\overline{a}$ 

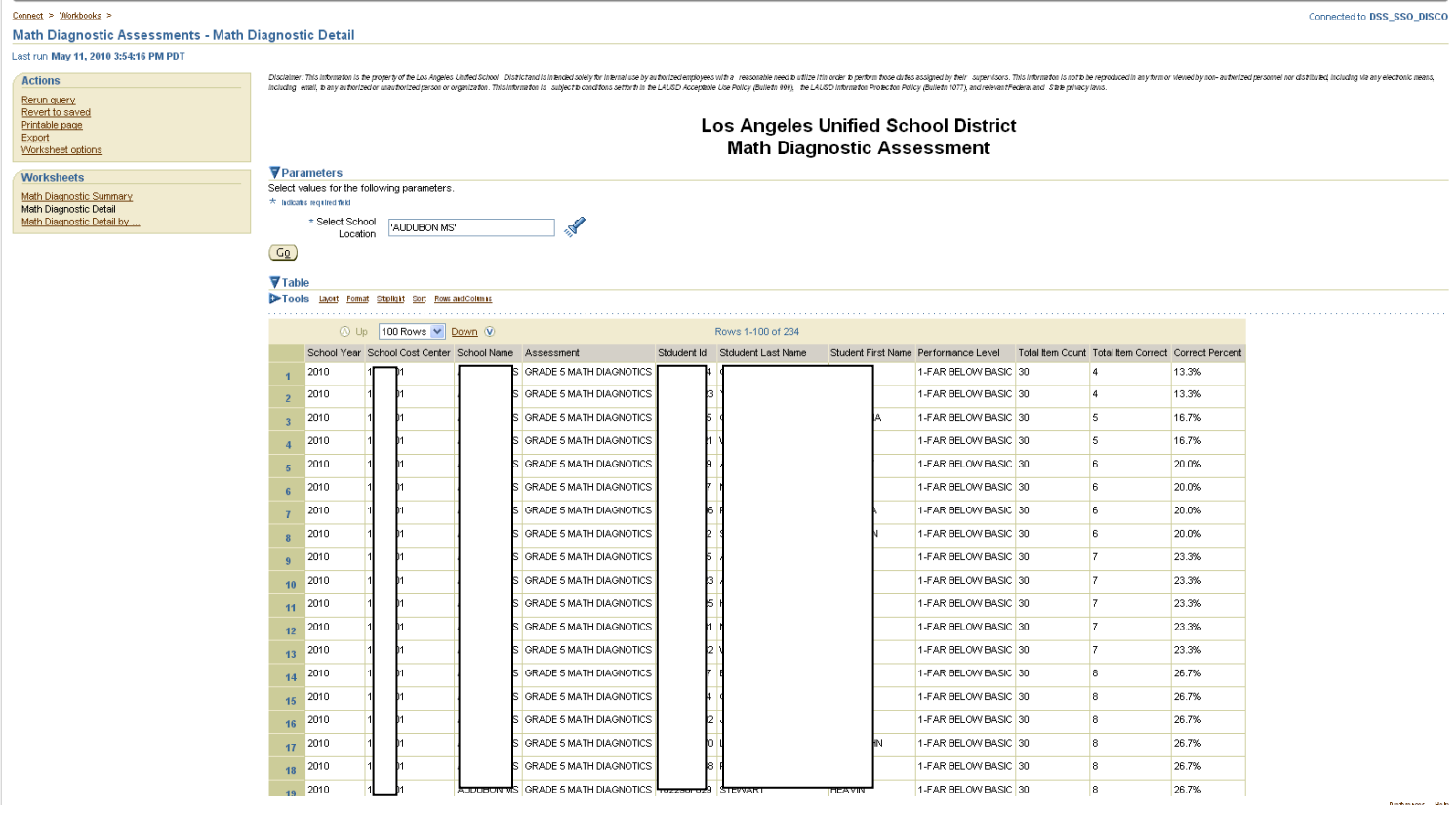

T his data can then be exported into an EXCEL spreadsheet. Under the **Actions** tab in the top left of the screen, c hose "**Export"**. It will ask you to choose which type of file format you would like to export into.

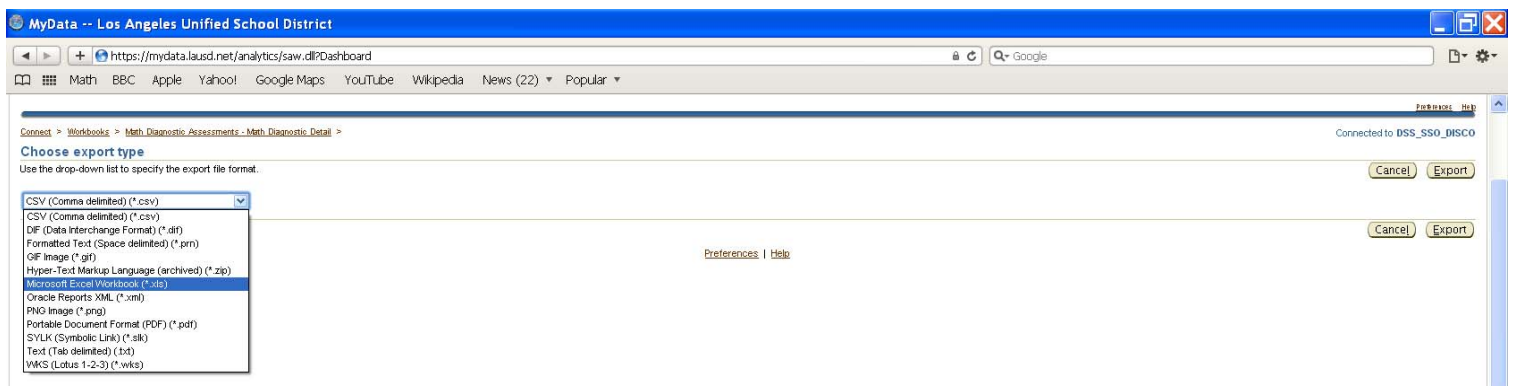

I would choose "Microsoft Excel Workbook" in most cases, unless you have some specific use for another type of file format. The click "**Export**" and then "**Click to view or save**". You will then download the file, you may be asked a series of questions about downloading files depending on your browser. Open or view the downloaded file, and choose "**Enable Macros**" when prompted to do so.

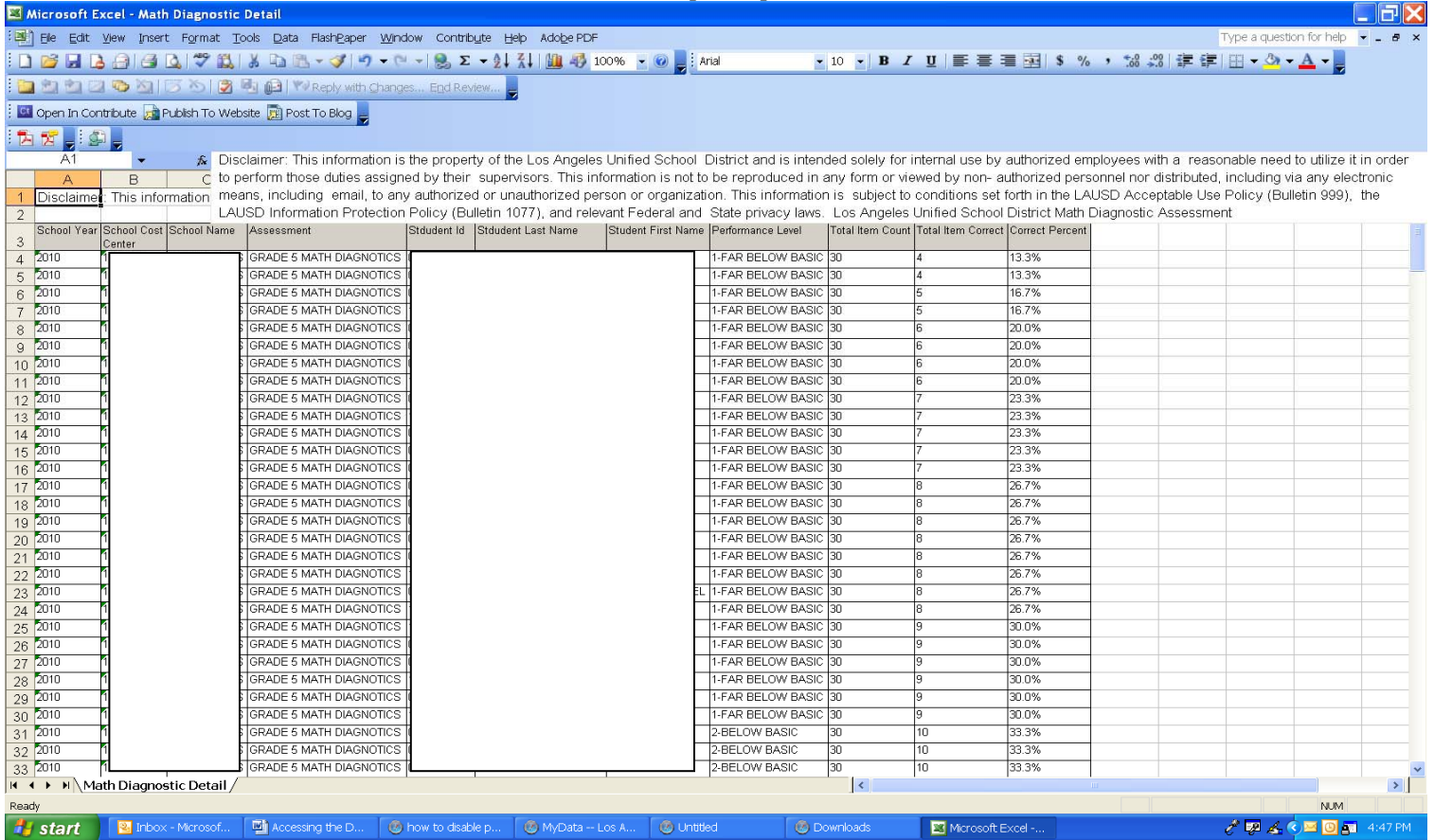

You will then have an Excel file containing the mathematics diagnostic assessment data for all the students identified in the system as coming to your school. This can be used to identify and program the students into intervention classes. Remember, in the case of incoming 9th grade students, only 8th grade students in Algebra Readiness took this assessment, this data DOES NOT INCLUDE data on your incoming Algebra 1 students.